## NAVIGATION

Real-time navigation system uses GPS and a map database to show your current location and help guide you to a desired destination.

# Steering Wheel Controls

+/- buttons: Scroll the list. -

**SOURCE** button: Press to enter a selection.

**MENU button:** From the navigation screen, press and hold to display Go Home and other options.

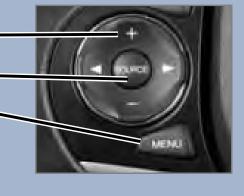

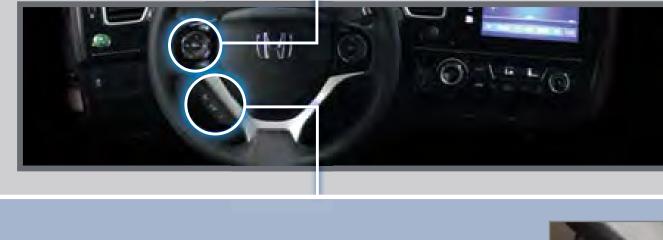

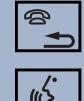

Hang-Up/Back button: Cancel a selection. <

Talk button: Say a navigation command. -

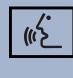

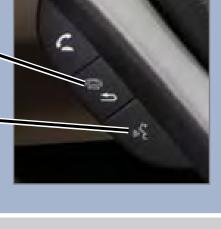

Map Screen Legend

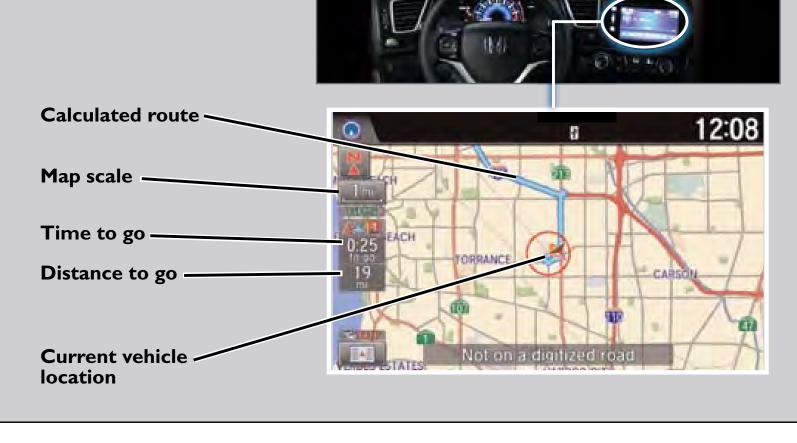

### also be entered manually, but limitations apply while driving. For information on setting other destination options, see your Navigation Manual.

Entering a Destination Using Voice Commands

Entering a Street Address Press and release the E Talk button before you say a command.

You can enter a destination at any time using voice commands. Destinations can

# I. From the Voice Portal screen, say

"Address." 1234

entire address. For example, say "1-2-3-4 Main Street, Los Angeles, California."

2. The system prompts you to say the

3. The system interprets the address by state, city, street, and address number. If necessary, you may have to clarify similar matches.

4. Say "Set as destination" to set the route.

from the map screen, then say "Address" (or another option) and follow the prompts.

I. From the Voice Portal screen, say "Find

LOS ANGELES 12:08 1234 MAIN ST

Say on address

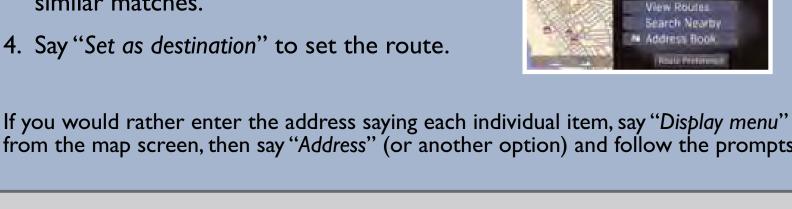

Using the "Find Nearest" Command Press and release the 🔟 Talk button before you say a command.

### nearest ATM." 2. A list of the nearest ATMs in your area

you want to select.

Displaying Traffic Information

COLLING HILLS ESTATE

Traffic Rerouting™

route.

vehicle is stopped.

is displayed by shortest distance to destination.

4. Say "Set as destination" to set the route.

3. Say the number next to the destination

Traffic

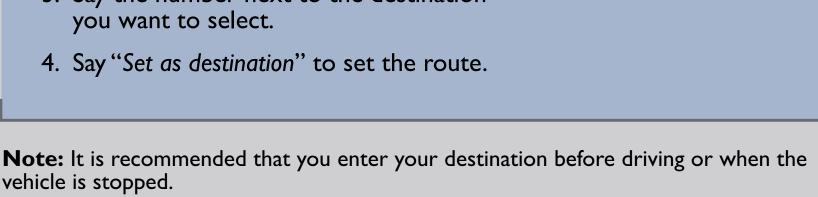

Say "Display traffic" to view traffic flow and incident icons.

LANDWOOD

Provides continuously updated traffic information, including traffic flow for

freeways and surface streets, incidents, and construction in major metro areas.

Press and release the 🔟 Talk button before you say a command.

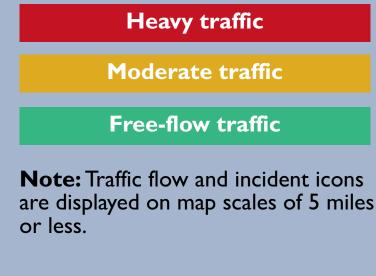

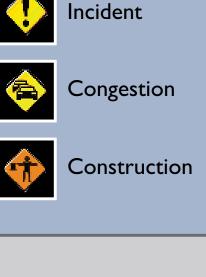

Traffic flow

Road

closed

Weather

icon

**Incident Icons** 

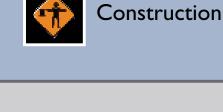

## 1. Say "Display traffic incidents" to view a list of incidents on your route.

or you can manually reroute.

2. Say the number of the incident you want to avoid.

**Function** 

3. Say "Avoid" and the incident list returns.

4. Say "Recalculate route" to set the new

**Driver Distraction** 

**Restriction Level While Driving** 

Voice command only. Limited to three screens

Voice command only

Voice command only

Not restricted

The system can automatically provide detours around traffic or incidents when

Press and release the E Talk button before you say a command.

a destination is set and Traffic Rerouting is turned on in Navigation Settings,

**Navigation System** 

Place category scroll

Route avoid street

Route add waypoint

Address

Place category

Place name

To reduce the potential for driver distraction, certain functions may be inoperable or grayed out while the vehicle is moving. You may have to use voice commands, stop or pull over to perform the function. The chart below shows a list of some operations that are restricted while the vehicle is moving.

| Go home                     | Not restricted                               |
|-----------------------------|----------------------------------------------|
| Previous destination        | Not restricted                               |
| Previous destination scroll | Voice command only. Limited to three screens |
| Address book                | Not restricted                               |
| Address book scroll         | Voice command only. Limited to three screens |
| Place phone number          | Voice command only                           |
| Coordinate                  | Voice command only                           |

### Add Add ns Pla Coordinate Voice command only Voice command only Intersection Map scroll Limited use Map point set as destination Restricted Destination list edit Restricted

Restricted

Restricted